The essentials of imaging

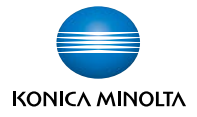

# 2回線(スーパーG3)キット **AL-600** 取扱説明書

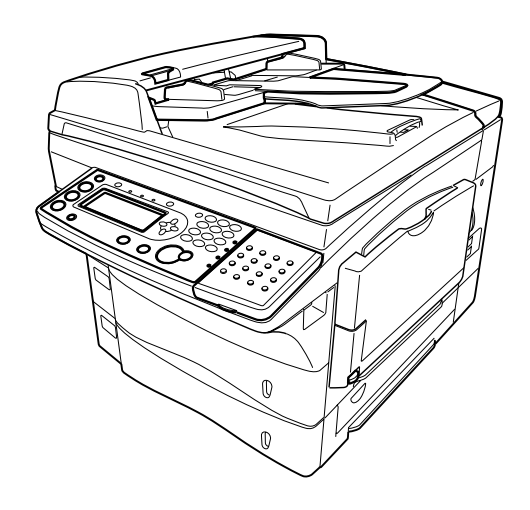

ご使用の前に、必ず取扱説明書をお読みください。 お読みになった後も、大切に保管して下さい。

# はじめに

この度は 2 回線 ( スーパー G3) キット AL-600 をお買上げいただきまいして誠にありがと うございます。 本書はオプションの 2 回線 ( スーパー G3) 機能を追加したときの操作方法 をまとめた説明書です。 操作する前に必ずお読みください。

#### 回線の呼び方

● 製品に初めから接続できる回線のことを1回線目と呼びます。 AL-600 を追加し新たに接続できるようになった回線を 2 回線目と呼びます。

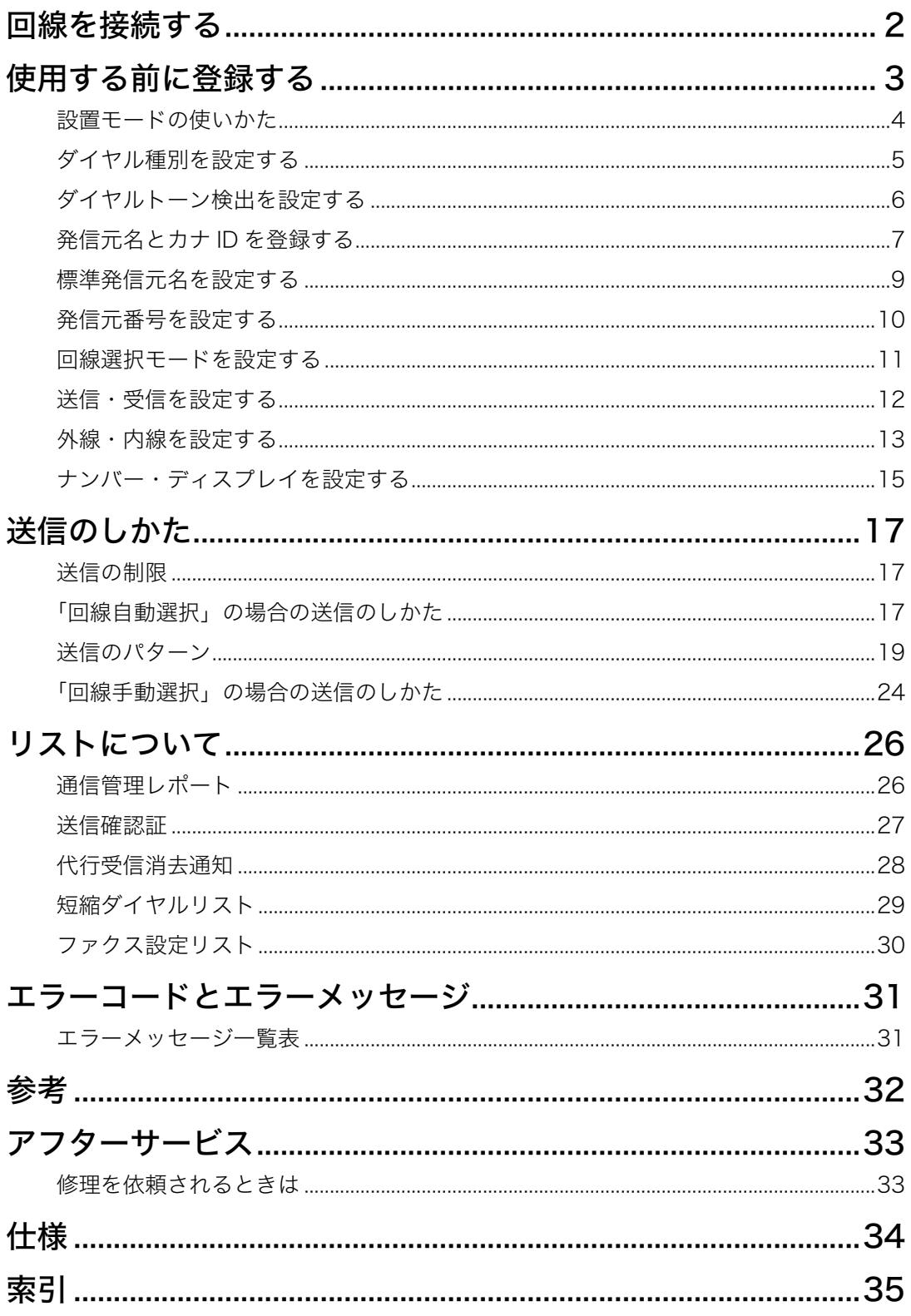

# 回線を接続する

● 2回線目の回線接続コードを接続します。

**1** 回線接続コードの一方を「2 回線」端子へ、もう一方を電話コンセントに接続し てください。

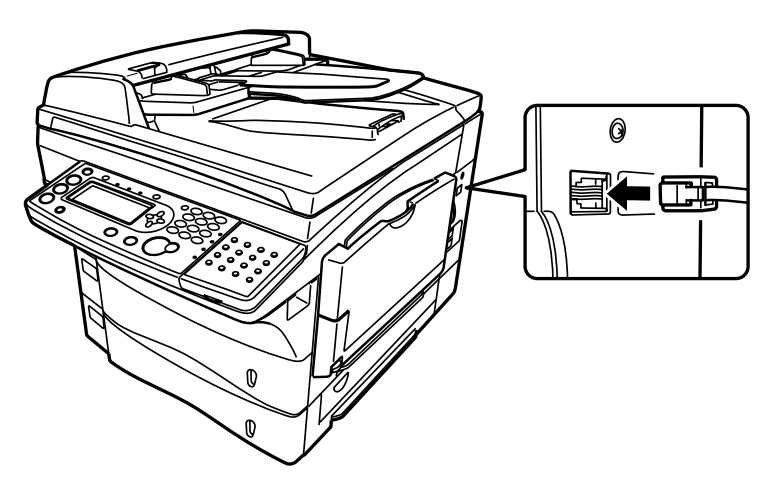

## 使用する前に登録する

[操作の前に ]

設置モードで 1 回線目、2 回線目それぞれのダイヤル種別、発信元名、発信元番号、送信 / 受信、 外線 / 内線の設定をしてください。

●設置モードで登録できる内容は以下の通りです。

- 時刻設定..................................... 日付と現在時刻を設定します。日付は西暦年月日、時刻は 24 時間制で入力します。ここで設定された日付や時刻を基準に 時刻指定送信や通信管理などをおこないます。
- ダイヤル種別 ............................ ダイヤル種別を「プッシュ」「ダイヤル 20」「ダイヤル 10」 から選択します。選択が正しくない場合は、電話やファクス の発信ができません。
- ファクス受信モード ............... ファクス受信モードは 1 回線目のみ設定できます。2 回線目 はファクス待機固定で変更できません。
- ダイヤルトーン検出 ............... ダイヤルトーン検出の設定を行います。
- 発信元名登録 / 変更................ 3 種類の発信元名とカナ ID を登録することができます。 1 つの発信元につき、半角文字で 22 文字、全角文字で 11 文 字まで登録できます。 カナ ID は半角で 16 文字まで登録でき ます。
	- [発信元名]..... 相手先の受信原稿の先頭に印字される送信者名です。
	- [カナ ID]......... 通信中、相手側のディスプレイに表示されます。(当社シリー ズ機 1340f/7512/7412/7312 のみ)
- 標準発信元名 ............................ 登録した 3 種類の発信元名から、優先的に使う発信元名を 標準発信元名として選択できます。
- 発信元番号................................. 発信元名とともに相手先の受信原稿の先頭に印字される送信 者のファクス番号を 20 桁まで登録できます。
- 回線選択モード........................ ご使用に合わせた回線選択モードを選択します。
	- [回線自動選択]..... 回線を自動的に選択します。
	- [回線手動選択]..... 送信時にご希望の回線を選択することができます。
	- [主回線選択].......... 1 回線目または 2 回線目のどちらかを主回線に設定します。 ファクスワープ、F コード中継送信は主回線から送信されま す。
- 送信・受信................................. 接続する回線の用途に合わせて設定します。

[送受信].......... 送信 / 受信ともに可能にします。

- [送信専用]..... 送信のみ可能にします。(1 回線目に限り、送信専用に設定さ れていても手動受信ができます。)
- [受信専用]..... 受信のみ可能にします。(1 回線目に限り、受信専用に設定さ れていても手動送信ができます。)
- 外線・内線................................. 接続する回線の用途に合わせて設定します。
	- [外線].............. 外線に直接発信できるときに選択します。
	- [内線].............. 内線で使用するときに選択します。
	- [外線番号]..... 内線→外線へ発信できるとき、外線へ接続するための番号 (0 発信など)を登録します。
- ナンバー・ディスプレイ....... ナンバー・ディスプレイを利用するときに設定します。

#### 設置モードの使いかた

<機器設定/登録>→テンキー<0 ><9 >→ [確定] と押します。

**2** 設置モードのメニューが表示されます。

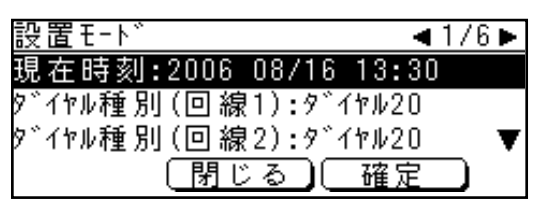

**3** 登録 / 変更したい項目を選択し、入力や設定をします。

**4** 登録 / 変更が終了したら、[確定]を押してから<リセット>を押してください。

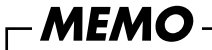

• 設置モードで登録 / 変更した内容を、機器設定リストにあるファクス設定リストを 印字して確認することができます。(30 ページ参照)

### ダイヤル種別を設定する

● 1 回線目、2 回線目それぞれのダイヤル種別を選択します。

- **1** 設置モード画面を開きます。(4 ページ参照)
- **2** 1 回線目の設定をする場合は、カーソルキーで「ダイヤル種別 ( 回線 1)」を選択し、 [確定]を押します。
	- 2 回線目の設定をする場合は、カーソルキーで「ダイヤル種別 ( 回線 2)」を選択し、 [確定]を押します。

※ 画面は 1 回線目のダイヤル種別を設定する場合のものです。

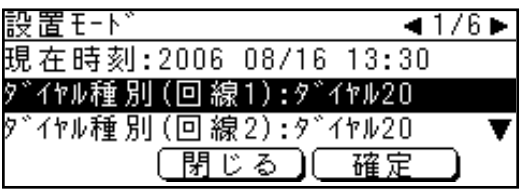

**3** お使いの回線の契約にあったダイヤル種別を選択し、[確定]を押します。

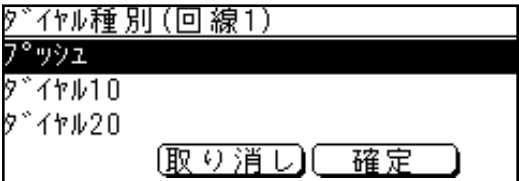

ダイヤルトーン検出を設定する

# ● 1 回線目、2 回線目のダイヤルトーン検出を設定します。 **1** 設置モード画面を開きます。(4 ページ参照) **2** カーソルキーの<▶>を押して次の画面を表示します。 **3** 1 回線目用のダイヤルトーン検出を設定する場合は、カーソルキーで「ダイヤル トーン検出 ( 回線 1)」を選択し、[確定]を押します。

2 回線目用のダイヤルトーン検出を設定する場合は、カーソルキーで「ダイヤル トーン検出 ( 回線 2)」を選択し、[確定]を押します。

※ 画面は 1 回線目のダイヤルトーン検出する場合のものです。

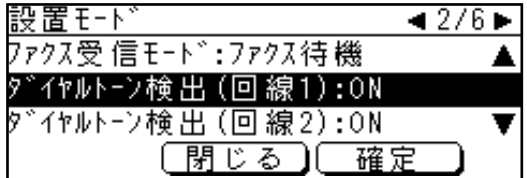

**4**「ON」または「OFF」を選択し、[確定]を押します。

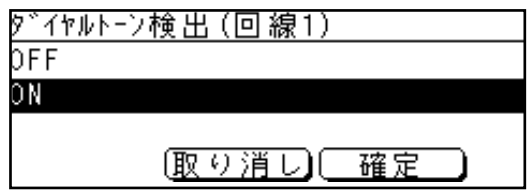

#### 発信元名とカナ ID を登録する

**● 3種類までの発信元名とカナIDを登録することができます。** ※ 文字の入力方法については本体取扱説明書をご覧ください。 ※カナ ID の表示は、当社シリーズ機 1340f/7512/7412/7312 のみ

**1** 設置モード画面を開きます。(4 ページ参照)

2 カーソルキーの<►>を2回押して画面を表示します。

**3**「発信元名登録 / 変更」を選択し、[確定]を押します。

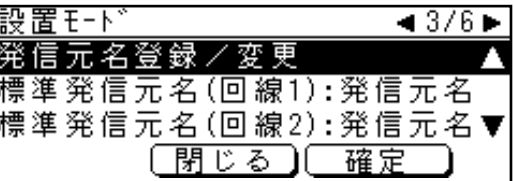

**4** 登録 / 変更したい発信元名をカーソルキーで選択し、[確定]を押します。新規に 登録する場合は、手順 6 に進みます。

**5** カーソルキーで「発信元名」を選択し、[編集]を押します。

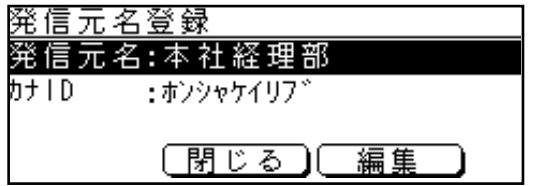

## **6** 発信元名を入力し、[確定]を押します。

※ 半角文字は 22 文字まで、全角文字は 11 文字まで登録できます。 ※ 文字を削除する場合は、カーソルを削除したい文字まで移動し、[クリア]を押します。

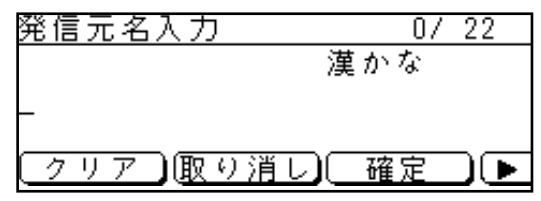

カーソルキーで「カナ ID」を選択し、[編集]を押します。

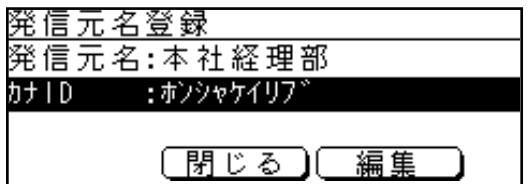

## カナ ID を入力し、[確定]を押します。

※半角文字(半角アルファベット、数字、半角カタカナ、記号)にて 16 文字まで登録できます。

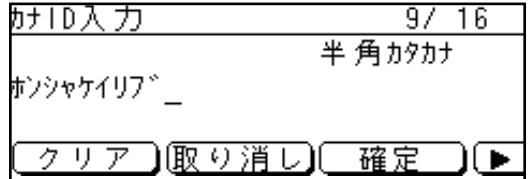

[閉じる]を押します。

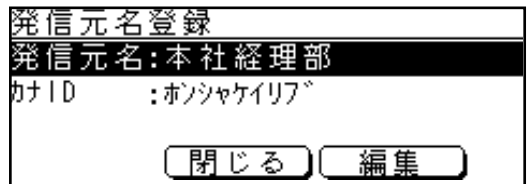

手順の 4 から 9 を繰り返し、他の発信元名、カナ ID を入力します。

※発信元名・カナ ID の登録を終了するには、[閉じる]を押します。

#### 標準発信元名を設定する

● 1 回線目、2 回線目それぞれで通常使う発信元名を選択します。

**1** 設置モード画面を開きます。(4 ページ参照)

**2** カーソルキーの<▶>を2回押して画面を表示します。

**3** 1 回線目用の標準発信元名を選択する場合は、カーソルキーで「標準発信元名 ( 回 線 1)」を選択し、[確定]を押します。

2 回線目用の標準発信元名を選択する場合は、カーソルキーで「標準発信元名 ( 回 線 2)」を選択し、[確定]を押します。

※ 画面は 1 回線目の標準発信元名を選択する場合のものです。

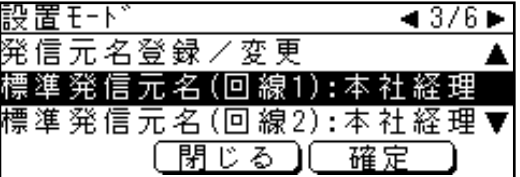

**4** カーソルキーで通常使用する発信元名を選択し、[確定]を押します。

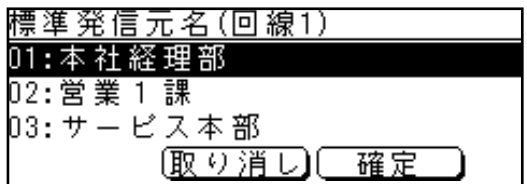

※ 送信ごとに発信元名を選択したり(発信元選択)、発信元名を送信しないようにしたり(発信元送信) することもできます。詳しくは本体取扱説明書をご覧ください。

#### 発信元番号を設定する

● 1 回線目、2 回線目それぞれに使用する発信元番号を入力します。

**1** 設置モード画面を開きます。(4 ページ参照)

**2** カーソルキーの<▶>を3回押して画面を表示します。

**3** 1 回線目用の発信元番号を入力する場合は、カーソルキーで「発信元番号 ( 回線 1)」 を選択し、[確定]を押します。

2 回線目用の発信元番号を入力する場合は、カーソルキーで「発信元番号 ( 回線 2)」 を選択し、[確定]を押します。

※ 画面は 1 回線目の発信元番号を選択する場合のものです。

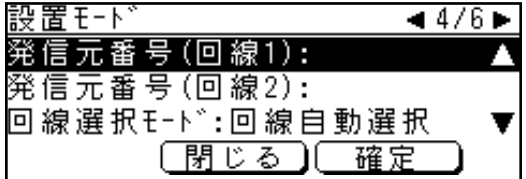

**4** テンキーで発信元番号を入力し、[確定]を押します。

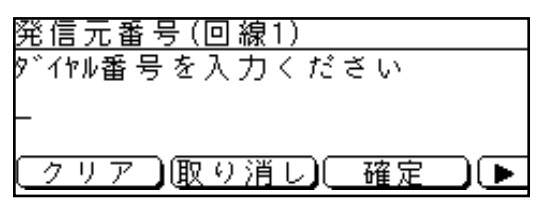

#### 回線選択モードを設定する

● 1 回線目、2 回線目を自動的に選択するか、手動で選択するかの設定をします。

**1** 設置モード画面を開きます。(4 ページ参照)

**2** カーソルキーの<▶>を3回押して画面を表示します。

**3** カーソルキーで「回線選択モード」を選択し、[確定]を押します。

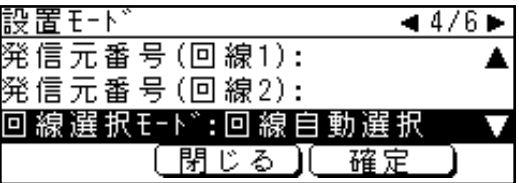

**4**「回線自動選択」または「回線手動選択」を選択し、[確定]を押します。

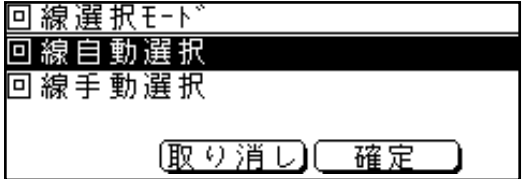

**5**「回線手動選択」を選択した場合は、手順 6 へ進みます。

※「回線自動選択」を選択した場合はこれで設定終了です。

**6**「回線手動選択」を選択した場合は、続けて主回線選択画面が現れます。

カーソルキーで通常使う回線を選択し、[確定]を押します。

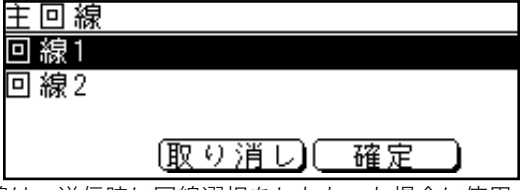

※ ここで設定した回線は、送信時に回線選択をしなかった場合に使用されます。 送信時の手動回線選択方法については、24 ページをご覧ください。

#### 送信・受信を設定する

● 1 回線目、2 回線目それぞれの回線使用方法を選択します。 ※ 回線選択モードで「回線手動選択」に設定した場合はこの設定はできません。

**1** 設置モード画面を開きます。(4 ページ参照)

- 2 カーソルキーの<▶>を4回押して画面を表示します。
- **3** 1 回線目の設定をする場合は、カーソルキーで「送信・受信 ( 回線 1)」を選択し、 [確定]を押します。

2 回線目の設定をする場合は、カーソルキーで「送信・受信 ( 回線 2)」を選択し、 [確定]を押します。

※ 画面は 1 回線目の設定をする場合のものです。

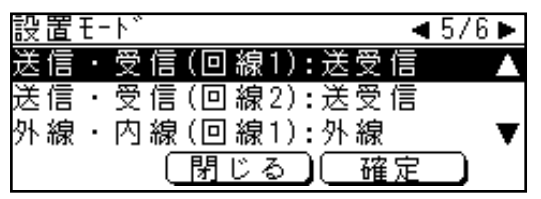

**4** 回線使用方法を選択し、[確定]を押します。

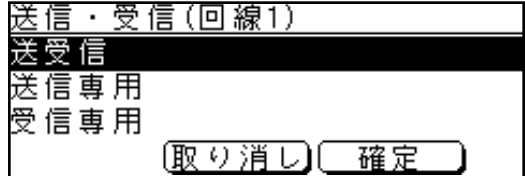

#### 外線・内線を設定する

● 1 回線目、2 回線目それぞれの回線設定を選択します。 ※ 回線選択モードで「回線手動選択」に設定した場合はこの設定はできません。

**1** 設置モード画面を開きます。(4 ページ参照)

- 2 カーソルキーの<▶>を4回押して画面を表示します。
- **3** 1 回線目の設定をする場合は、カーソルキーで「外線・内線 ( 回線 1)」を選択し、 [確定]を押します。

2回線目の設定をする場合は、カーソルキーの<▼>を押してから「外線・内線 ( 回 線 2)」を選択し、[確定]を押します。

※ 画面は 1 回線目の外線・内線を選択する場合のものです。

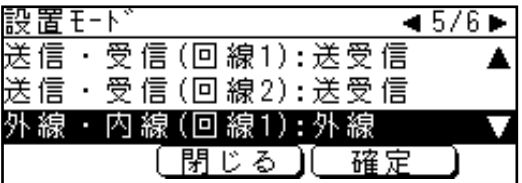

### **4** 回線設定を選択し、[確定]を押します。

※ 回線が内線交換機に接続されている場合は、「内線」を選択します。内線から外線へ発呼可能な場合は、 手順 6 で外線発呼番号 (0 発信など ) を登録します。

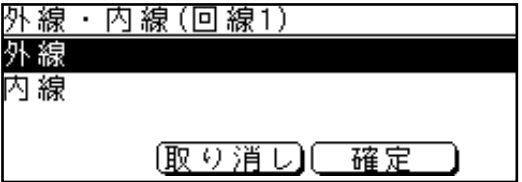

**5**「内線」を選択した場合は、次ページの手順 6 へ進みます。

※ 外線を選択した場合はこれで設定終了です。

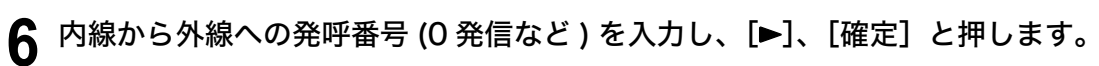

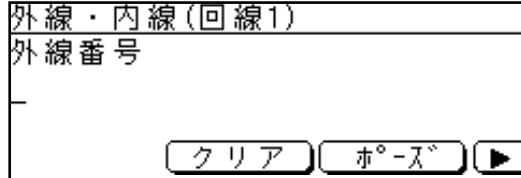

#### ナンバー・ディスプレイを設定する

● 1 回線目、2 回線目それぞれのナンバー・ディスプレイの設定をします。

※ 1 回線目には増設電話機を接続することができます。接続した電話がナンバー・ディスプレイに 対応している場合は、その設定も行います。

- **1** 設置モード画面を開きます。(4 ページ参照)
- **2** カーソルキーの<▶>を5回押して画面を表示します。
- **3** 1 回線目の設定をする場合は、カーソルキーで「ナンバー・ディスプレイ ( 回線 1)」 を選択し、[確定]を押します。

2 回線目の設定をする場合は、カーソルキーで「ナンバー・ディスプレイ ( 回線 2)」 を選択し、[確定]を押します。

※ 画面は 1 回線目のナンバー・ディスプレイを設定する場合のものです。

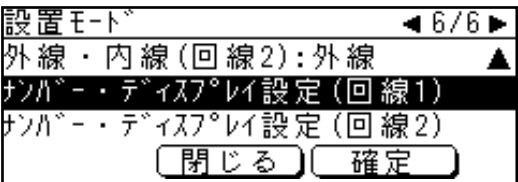

**4** 1 回線目にナンバー・ディスプレイ対応の増設電話を接続した場合は、「電話機接 続設定」を選択し、[確定]を押します。

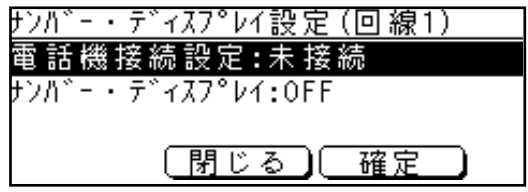

※増設電話のない場合や 2 回線目の設定をする場合は、手順 6 に進んでください。

カーソルキーで「増設電話接続」を選択し、[確定]を押します。

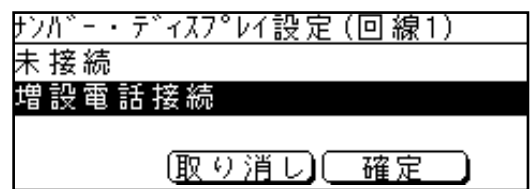

カーソルキーで「ナンバー・ディスプレイ」を選択し、[確定]を押します。

「ON」または「OFF」を選択し、[確定]を押します。

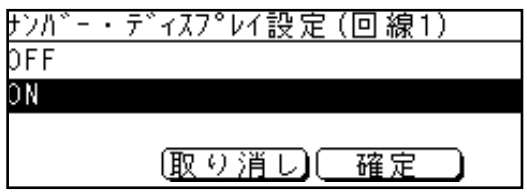

送信のしかた

#### 送信の制限

- リアルタイム送信は 2 回線目ではできません。
- 2 回線目から発信した番号は、手動リダイヤルできません。
- 手動送信、手動受信は回線設定にかかわらず、1 回線目でのみおこなえます。

#### 「回線自動選択」の場合の送信のしかた

● 回線選択モード (11 ページ参照) で「回線自動選択」に設定した場合の送信方法です。

#### 外線に発呼する場合:

相手先番号を入力し送信できます。

※ 送信できない時は、5 〜 16 ページの設定が正しく登録できているか確認してください。

#### 内線に発呼する場合:

内線交換機に接続されている機器に送信するには、内線指定のダイヤル記号 (/X) を入力す る必要があります。 以下の手順で内線指定のダイヤル記号 (/X) を入力してください。

● テンキーで相手先番号を入力する場合

相手先番号の最後で「内線」を押して (/X) を入力します。

1. 相手先番号を入力します。

2. [▶]、[ダイヤル記号]と押します。

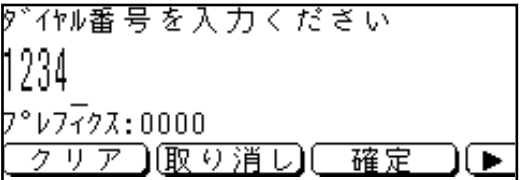

3. カーソルキーで「内線」を選択し、[確定]を押します。

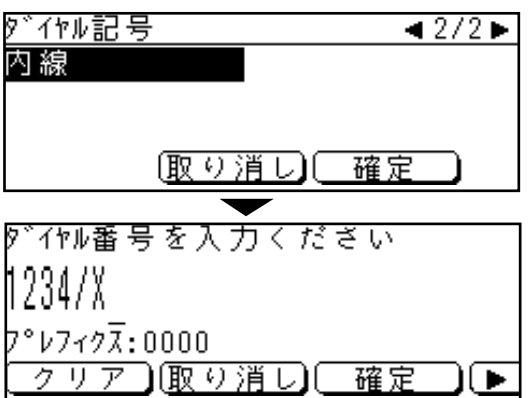

●短縮ダイヤルで相手先番号を指定する場合

#### 相手先番号を短縮ダイヤルに登録する際に相手先番号の最後に内線指定のダイ ヤル記号 (/X) を登録しておきます。

※ 送信時に再度 (/X) を入力する必要はありません。

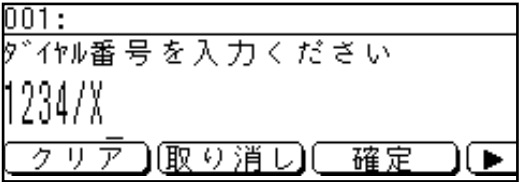

#### 送信のパターン

ここでは、よく使用される設定での送信のしかたを説明しています。

#### ● それぞれの回線を送受信用として使用する場合

1 回線目、2 回線目ともに送受信用に設定した場合の、よく使用される設定を 3 通り 示します。

(1)1 回線目、2 回線目ともに外線設定の場合

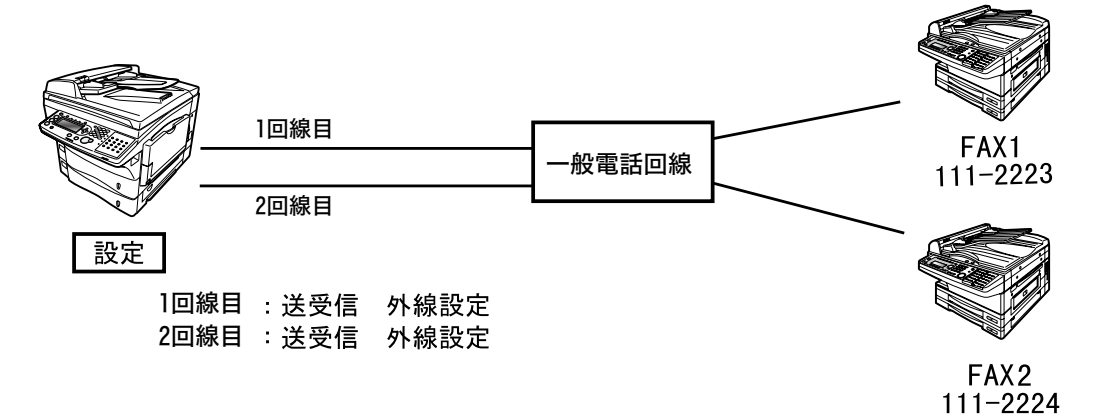

#### FAX 1 に送信するとき:

1. 相手先のファクス番号(111-2223)を入力する 2. <スタート>を押す 空いている方の回線(通常は1回線目優先)から発呼します。 (両回線とも使用中の場合は、回線が空くまで送信予約になります。)

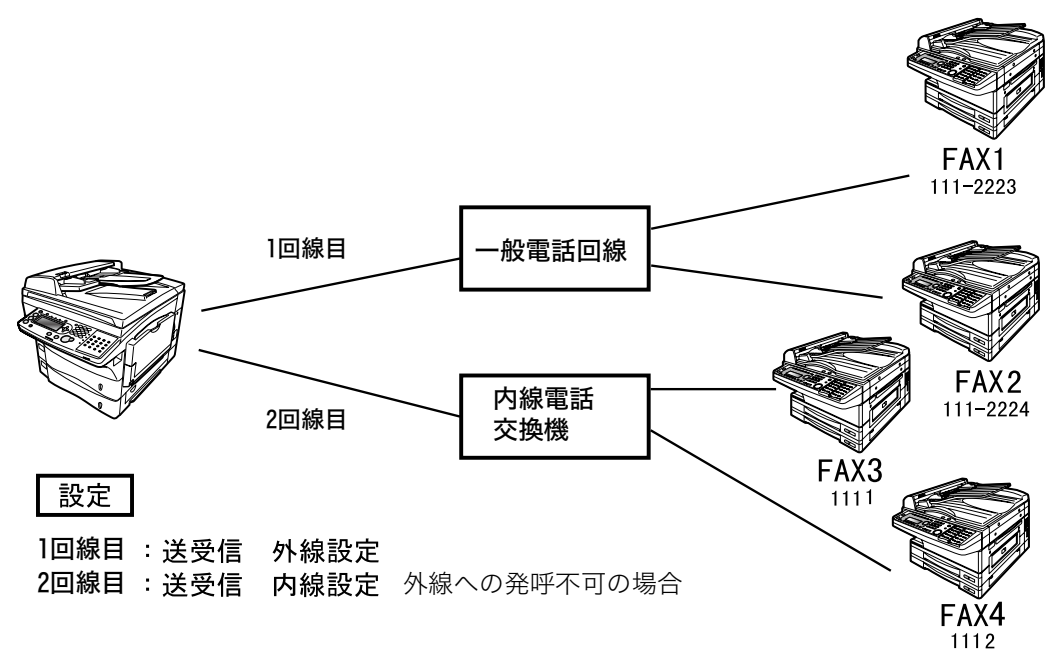

#### (2)1 回線目が外線、2 回線目が内線 ( 外線発呼不可 ) 設定の場合

#### FAX 1 に送信するとき:

1. 相手先のファクス番号(111-2223)を入力する

2. <スタート>を押す

1 回線目から発呼します。

(1 回線目が使用中の場合は、回線が空くまで送信予約になります。)

#### FAX 3 に送信するとき:

1. 相手先の内線ファクス番号(1111)を入力する 2. [ダイヤル記号]から「内線」を選択し、[確定]を押す 3. <スタート>を押す 2 回線目から発呼します。 (2 回線目が使用中の場合は、回線が空くまで送信予約になります。)

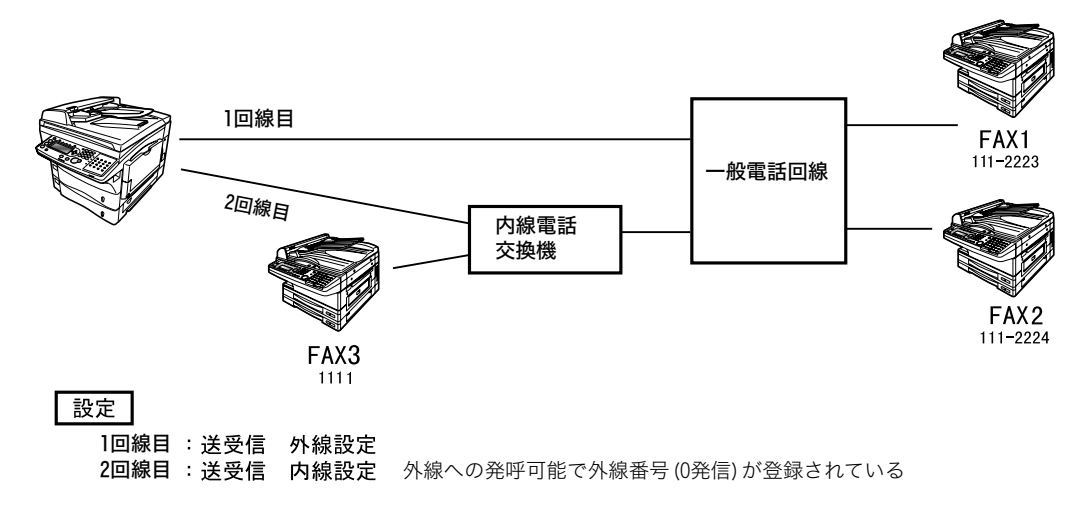

#### (3) 1回線目が外線、2回線目が内線 ( 外線発呼可能 (0 発信 ))設定の場合

#### FAX 1 に送信するとき:

1. 相手先のファクス番号(111-2223)を入力する 2. <スタート>を押す 空いている回線から発呼します。 (2 回線目が使用される場合は、自動で「0」発信します。)

#### FAX 3 に送信するとき:

1. 相手先の内線ファクス番号(1111)を入力する 2. [ダイヤル記号]から「内線」を選択し、[確定]を押す 3. <スタート>を押す 2 回線目から発呼します。 (2 回線目が使用中の場合は、回線が空くまで送信予約になります。)

#### ● 回線を送信または、受信専用として使用する場合

1 回線目、2 回線目を送信または受信専用に設定した場合の、よく使用される設定を 2 通り 示します。

(1)送信、受信ともに通信数が多い場合

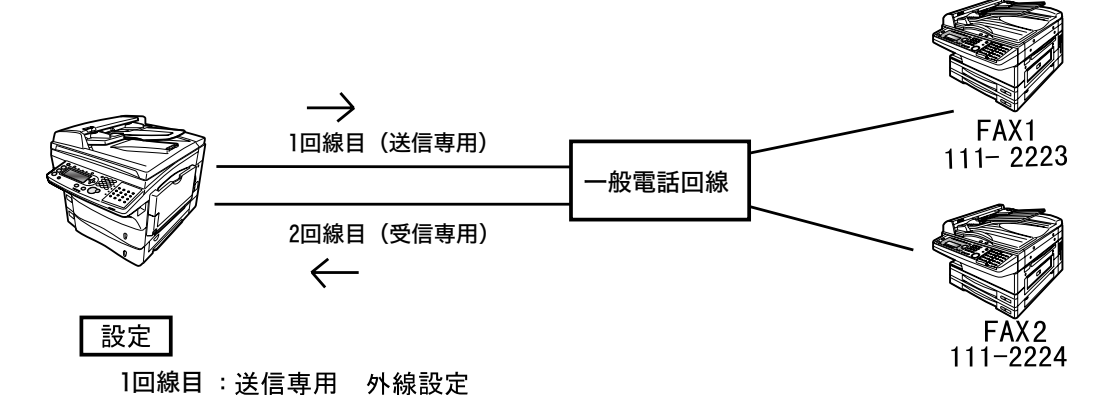

FAX 1 に送信するとき:

- 1. 相手先のファクス番号(111-2223)を入力する
- 2. <スタート>を押す

1 回線目から発呼します。

#### 受信するとき:

2 回線目で受信します。

### (2)送信が多く、受信は少ない場合

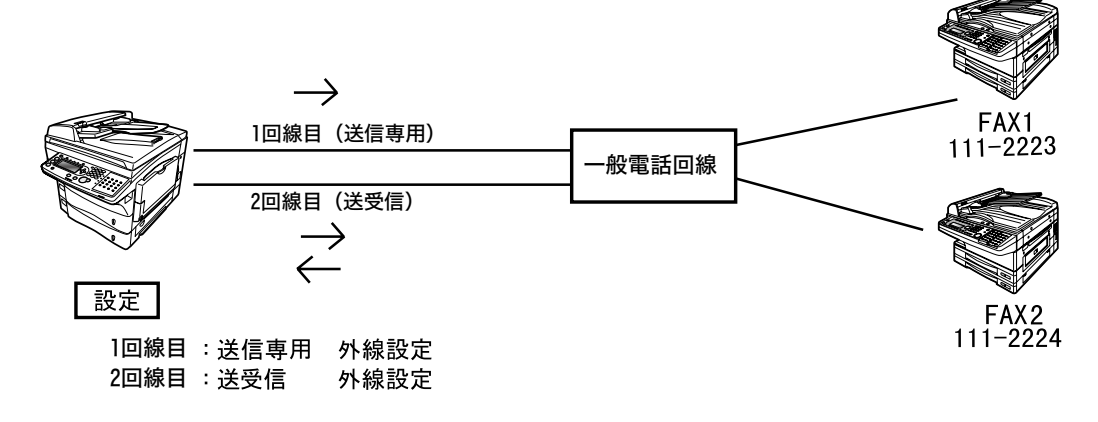

#### FAX 1 に送信するとき:

1. 相手先のファクス番号(111-2223)を入力する 2. <スタート>を押す 空いている回線(通常は1回線目優先)から発呼します。

#### 「回線手動選択」の場合の送信のしかた

● 回線選択モード (11 ページ参照) で「回線手動選択」に設定した場合の送信方法です。

● 回線を手動で選択するには「回線選択」を押します。 ※ 回線を選択しなかった場合は、設置モードで設定した主回線 (11 ページ参照) から発呼されます。 ※ 内線に送信するときは、内線回線を接続した回線を選択してください。 ※ 外線に送信するときは、外線回線を接続した回線を選択してください。

- ※ 内線から外線に送信するときは、相手先番号の前に外線発呼番号(0 発信など)を入力してくだ さい。
- あらかじめ短縮ダイヤルに内線指定のダイヤル記号 (/X) が登録されていても無効になり ます。

#### ● テンキー、短縮ダイヤルを使って送信する場合

**1** <応用機能>を押します。

**2** カーソルキーで「回線選択」を選択し、[確定]を押します。

| ファクスメニュー   |        |
|------------|--------|
| ダイヤル記号     | 凹 線 選: |
| 送信確認証      | リスト    |
| 発信元選択      |        |
| 機器 設定<br>閉 | ద      |

**3** 使用する回線を選択し、[確定]を押します。

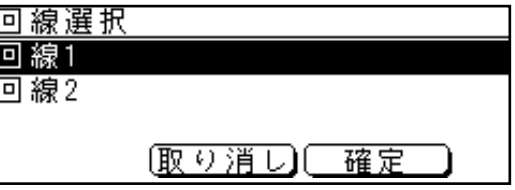

**4**[閉じる]を押し、待機画面に戻ります。

**5** テンキーまたは、短縮ダイヤルで相手先番号を入力します。

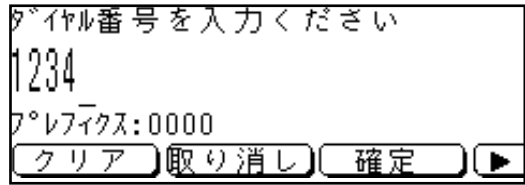

# **6** <スタート>を押します。

※ 原稿の読み取りが始まります。

#### ●ファクスワープ、F コード中継送信機能を使って送信する場合

設置モードで設定した主回線(11 ページ参照)から発呼されます。

#### 通信管理レポート

 $\mathbf{r}$ 

• 2 回線 ( スーパー G3) キットを取り付けると、通信回線ごとに送信、受信の管理レポート を出力します。

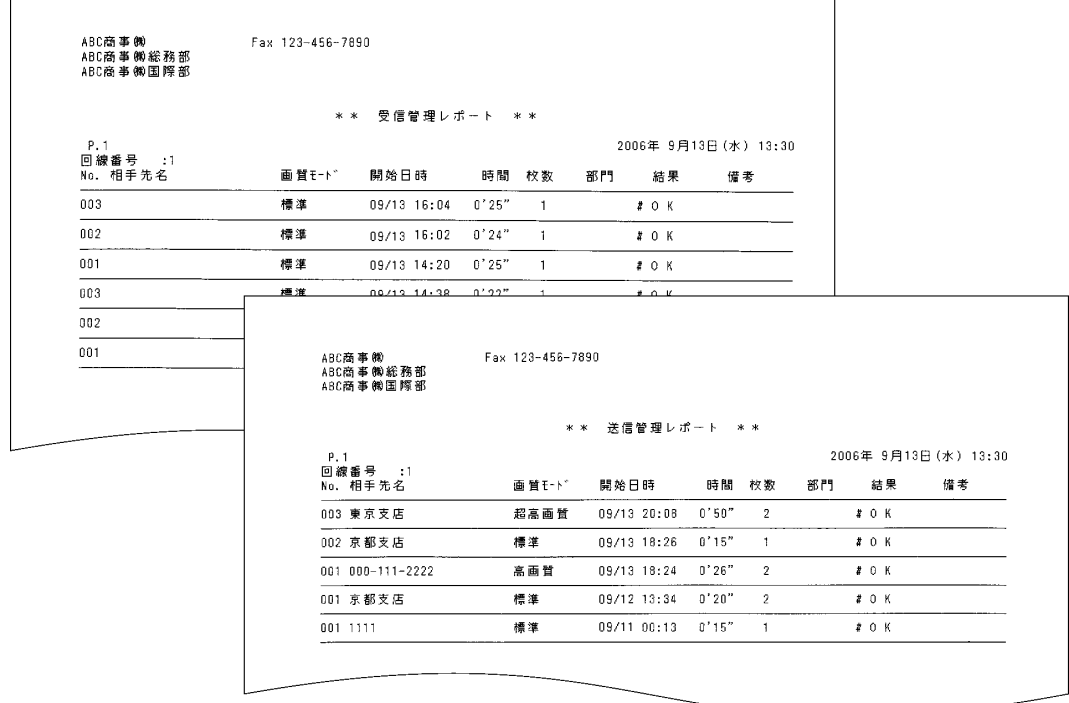

### 送信確認証

• 2 回線 ( スーパー G3) キットを取り付けると、送信証に回線を区別するための回線番号が 記載されるようになります。

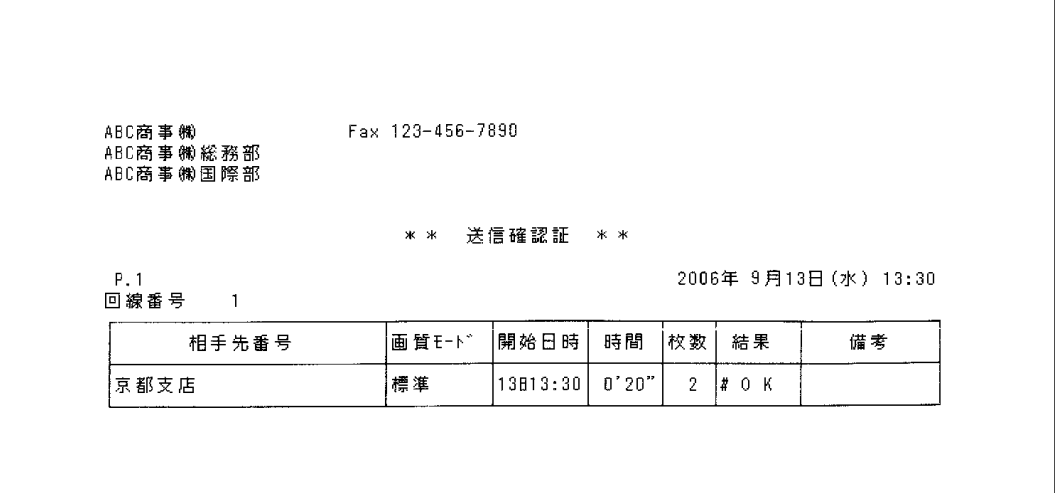

#### 代行受信消去通知

• 2 回線 ( スーパー G3) キットを取り付けると、受信原稿は通信回線ごとに管理されます。 代行受信消去通知は、どちらの回線で受けた原稿かを区別するために、回線番号が付加さ れて印字されます。

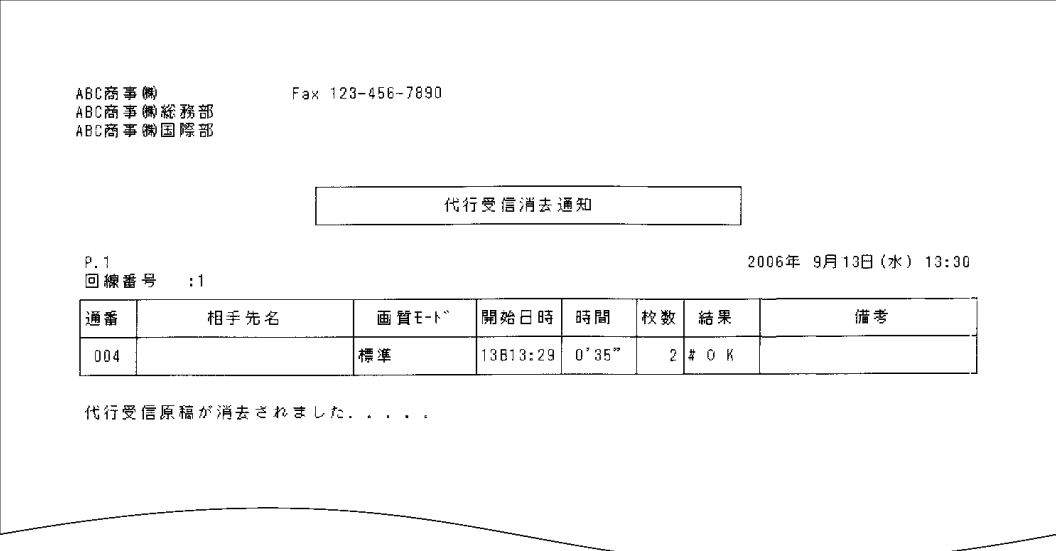

## 短縮ダイヤルリスト

• 相手先番号の末尾にある(/X)は内線指定のダイヤル記号です。 リストの見方や出力のしかたについては、本体取扱説明書をご覧ください。

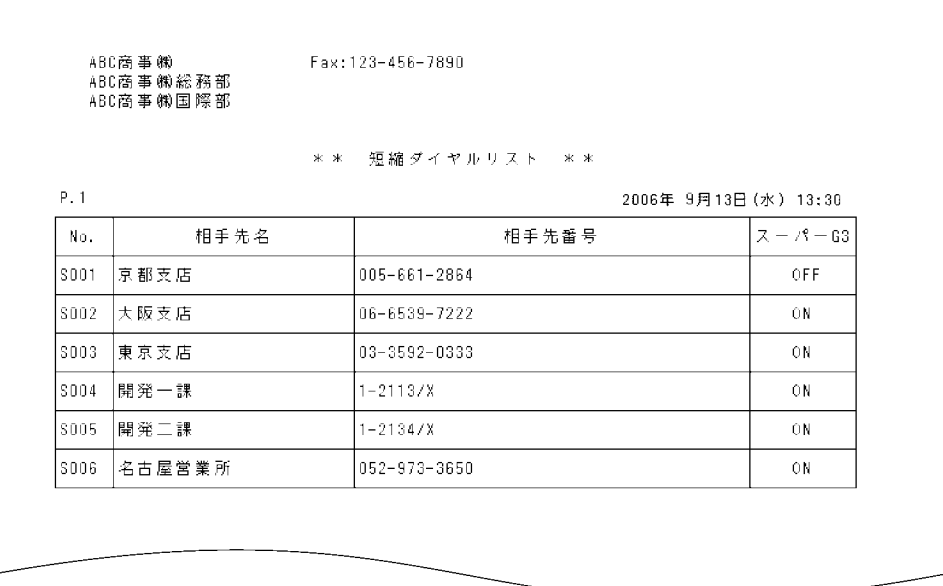

### ファクス設定リスト

• 設置モードで登録 / 変更した内容などを確認できます。

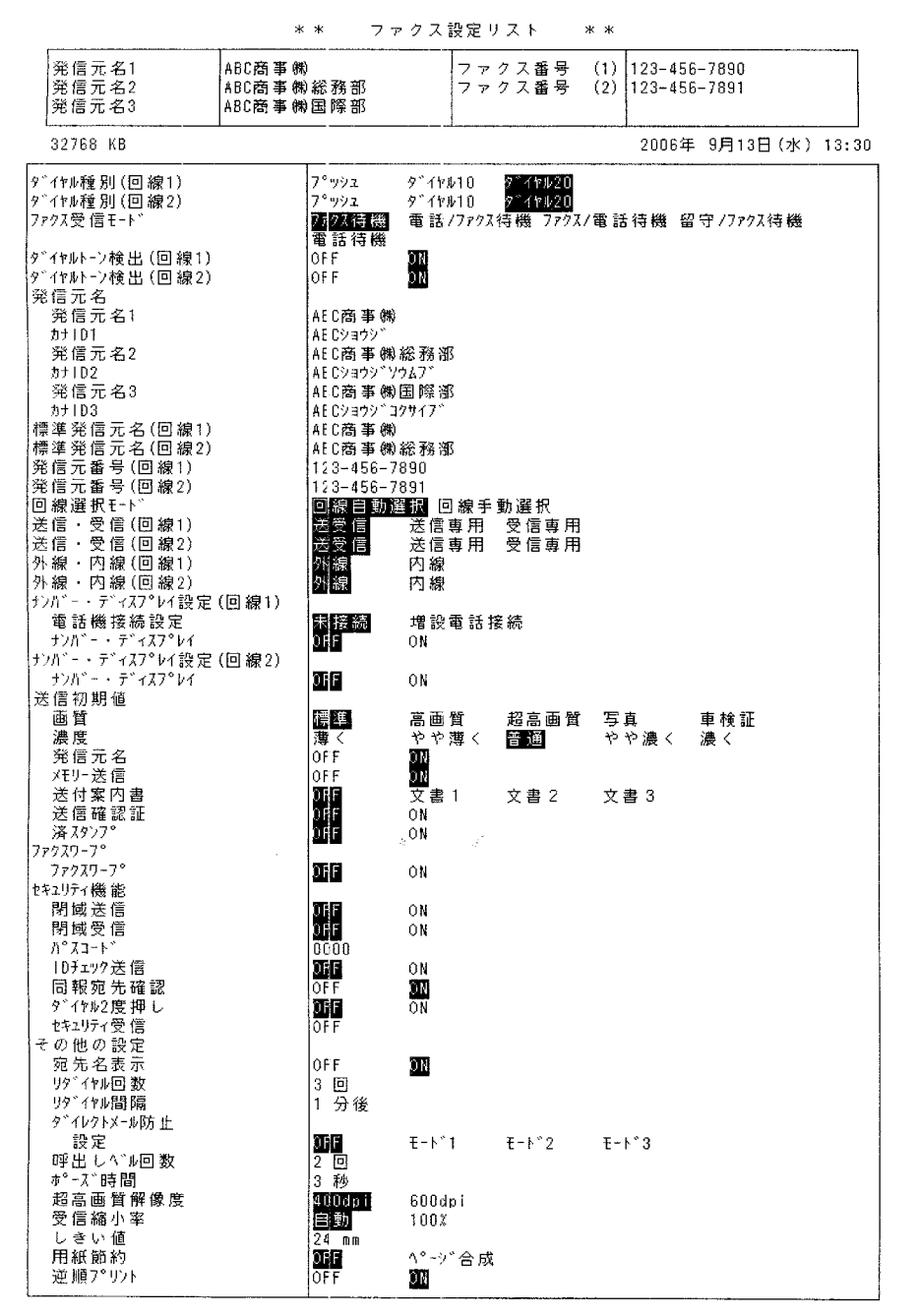

### エラーメッセージ一覧表

• 回線選択を間違えた場合や、電話回線の状態が悪いときなどに、エラーメッセージが印字 されます。

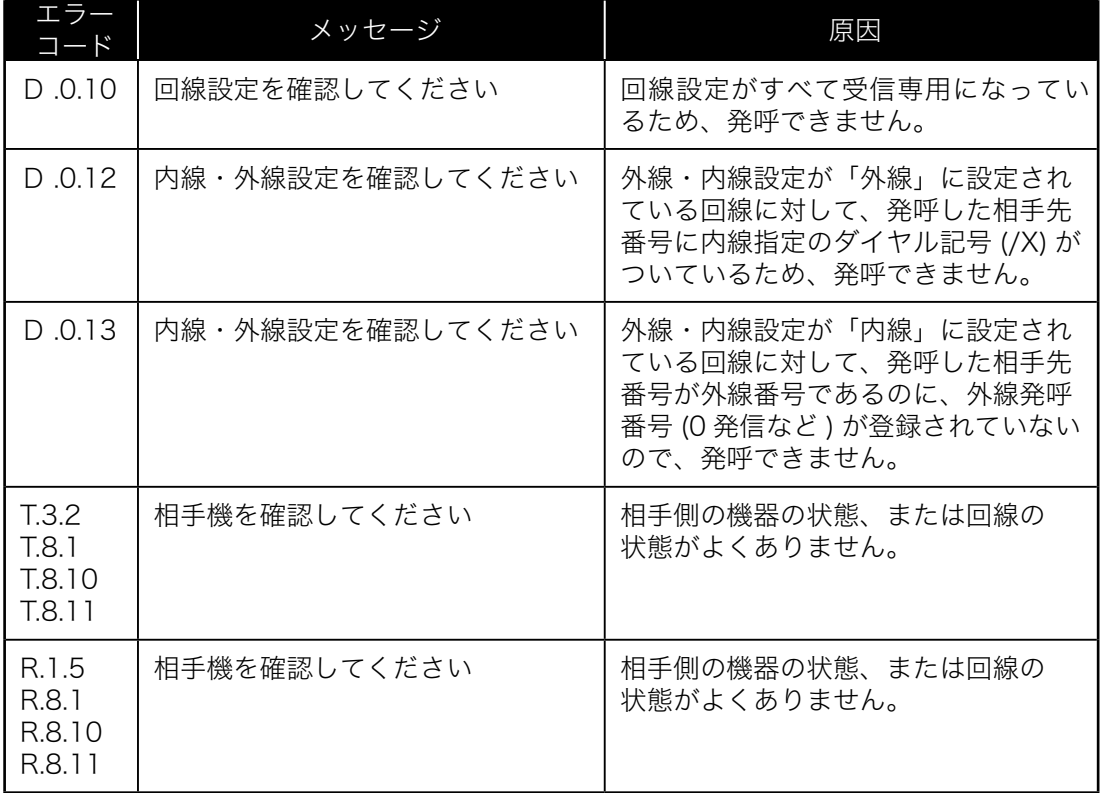

<u> 参考</u>

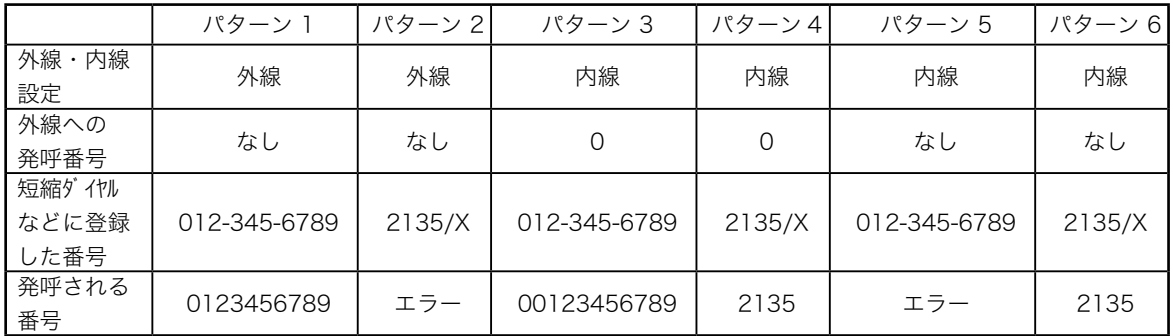

●2回線 (スーパー G3) キットを取り付けたときの、電話のかけ方の組み合わせ例を示しま す。(下表は回線自動選択の場合のものです。)

パターン 1:

回線の設定は外線なので、登録されている外線番号 (0123456789) が直接発呼されます。

パターン 2:

回線の設定は外線で、登録されている番号が内線番号の場合は発呼しません。内線に設定し ている回線があれば、その回線から発呼します。2 回線とも外線に設定されている場合は、 エラーメッセージが印字されます。

パターン 3:

回線の設定は内線ですが、外線への発呼番号(0)が登録されているので、登録されている 外線番号の前に「0」をつけて発呼します。

パターン 4:

回線の設定は内線で、外線への発呼番号(0)が登録されていますが、内線指定を示すダイ ヤル記号(/X)が付加されているので、「O」をつけての外線への発呼はされず、内線番号 へ発呼します。

パターン 5:

回線の設定が内線で、登録されている番号が内線の場合は発呼しません。外線に設定してい る回線があれば、その回線から発呼します。2 回線とも内線に設定されている場合は、エラー メッセージが印字されます。

パターン 6:

回線の設定は内線で、内線指定を示すダイヤル記号(/X)が入っているので、内線番号へ発 呼します。

# アフターサービス

- ●ご使用中に異常が発生したときは、ご使用をやめ、電源プラグをコンセントから抜いてサー ビス実施店にご連絡ください。
- ●お客様または第三者が本機の使用誤りによって生じた故障ならびにその不都合によって受 けられた損害については、当社は一切その責任を負いかねますので、あらかじめご了承く ださい。

#### 修理を依頼されるときは

●修理を依頼される前に、本体取扱説明書の「こんなときには」の項目で、故障かどうかを お確かめください。故障の場合はお名前、住所、電話番号、機種名、購入年月日、故障の 状態、道順と目標物、駐車可能な場所などをお買い上げの販売店またはサービス実施店に ご連絡ください。お申し出により出張修理いたします。

【ご注意】

使用上の誤りや不当な修理・改造による故障および破損で修理サービスを依頼されますと、コピーキッ トシステム料金と別途修理料金をご請求させていただく場合があります。

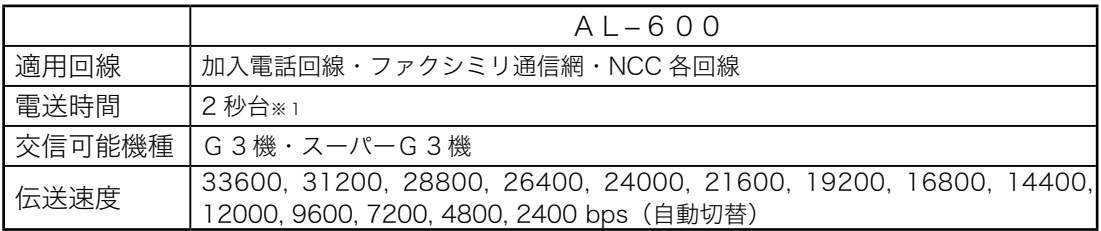

※ 1 A 4 判 700 文字程度の原稿を標準画質 (8 × 3.85 本 /mm) でスーパーG 3 モード (ITU-T V.34 準拠、 33.6Kbps) で送ったときの時間です。これは画像情報のみの電送速度で通信の制御時間は含まれておりませ ん。なお、実際の通信時間は、原稿の内容、相手機種、回線の状態により異なります。G3 機との通信(同じ 原稿を 14.4Kbps で送ったとき)では 6 秒台になります。

## あ

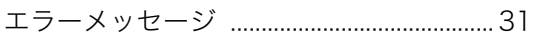

## か

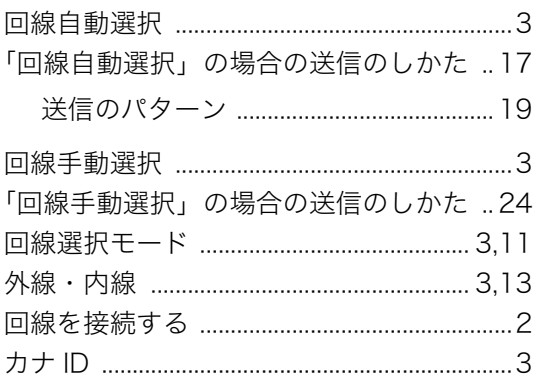

## ð

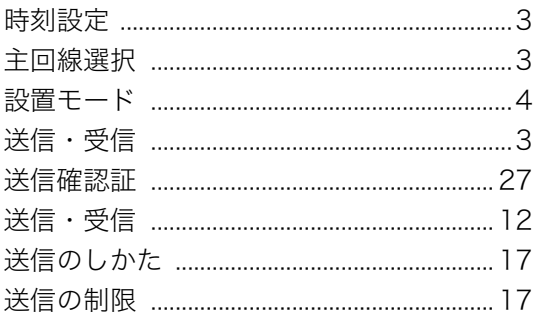

# $\hbar$

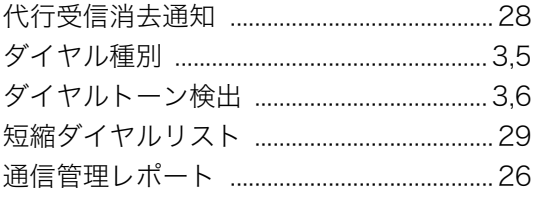

# な

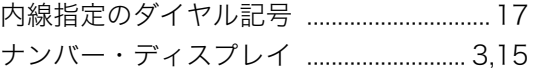

# は

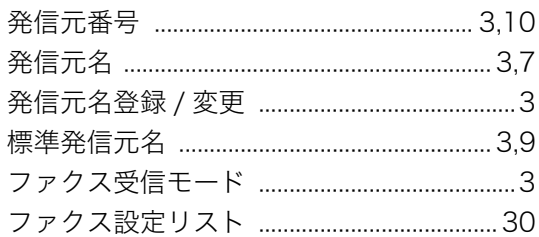

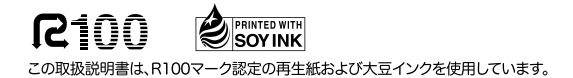

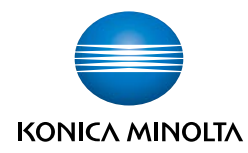

#### コニカミノルタ ビジネスソリューションズ 株式会社

〒103-0023 東京都中央区日本橋本町1丁目5番4号

Printed in Japan

2007.04 DA5-90830-60